**Training D-Link** 

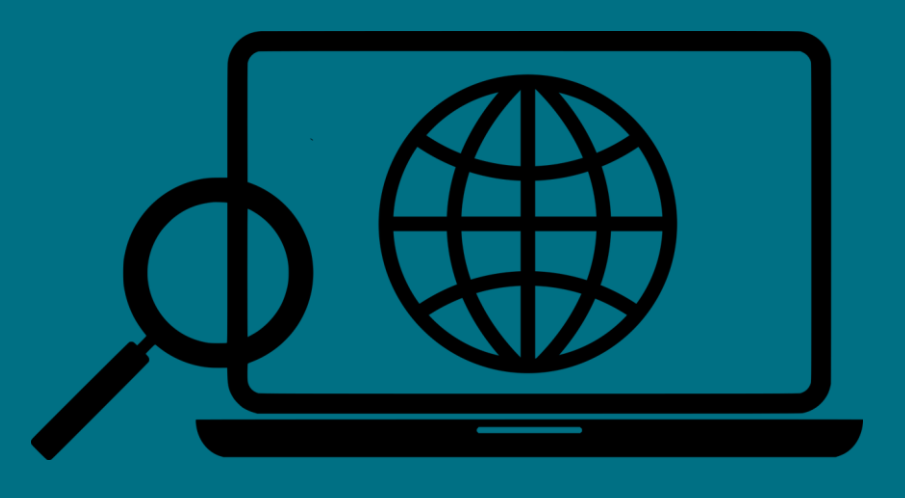

## Come conoscere l'indirizzo IP dello Switch (Smart & Managed)

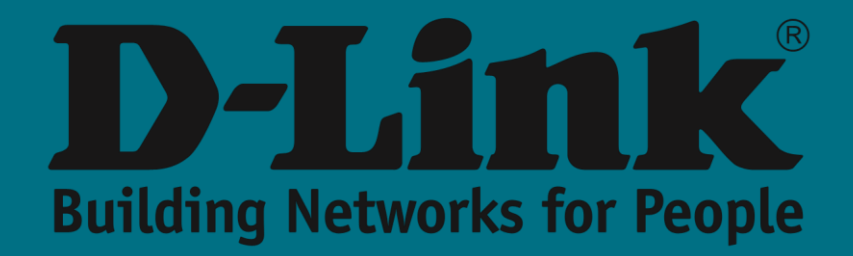

## Indirizzo IP predefinito - 10.90.90.90

Nell'intera vasta gamma di switch D-Link, sia nella sua gamma Smart che nella gamma Managed, l'IP che troveremo configurato di default associato alla Vlan 1 è 10.90.90.90.

In quei computer in cui, inoltre, esiste una porta chiamata MGMT, avremo di default l'IP 192.168.0.1 come indirizzo associato a detta porta di gestione fuori banda (out-of-band)..

Naturalmente, questi indirizzi possono essere modificati una volta inserita la configurazione dello switch (tramite CLI o tramite WEB UI). E, a volte, può essere il caso di non conoscere questo indirizzo IP modificato o di aver dimenticato quale IP è quello che avevamo configurato e salvato per potervi accedere.

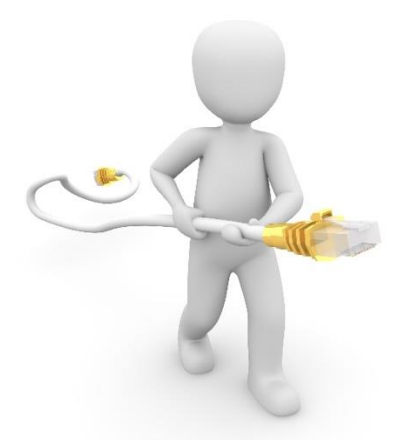

## **Connessione alla porta CONSOLE**

Se lo switch a cui vogliamo accedere ha una porta console e possiamo connetterci attraverso di essa, sicuramente il metodo più efficace per conoscere questo indirizzo di livello 3 è connettersi alla sua CLI tramite il cavo della console che includiamo in tutti i nostri switch e avviare il sequente comando:

```
Switch#show ip interface brief
```
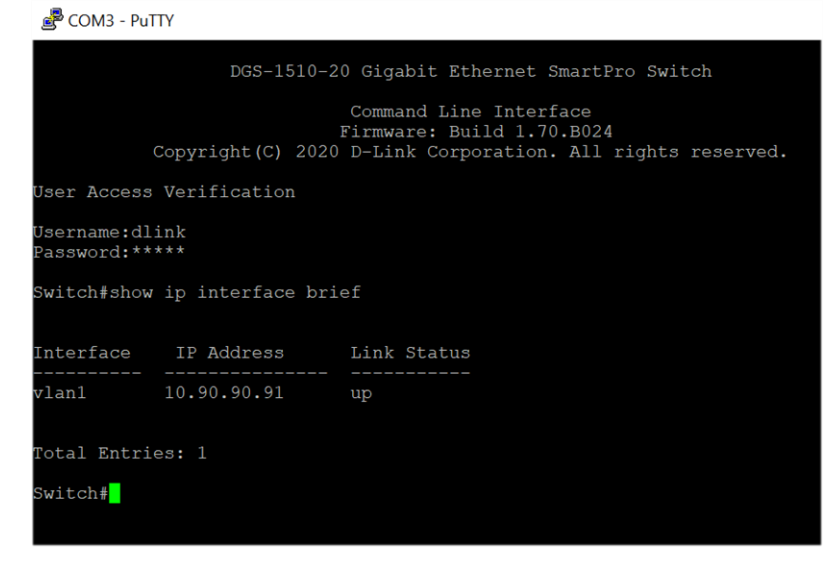

**DNA (D-Link Network Assistant)** 

Un altro modo per raggiungere il nostro scopo sarebbe quello di fare una scansione della nostra rete in cui possiamo trovare, non solo uno, ma tutti gli switch che sono presenti nella rete.

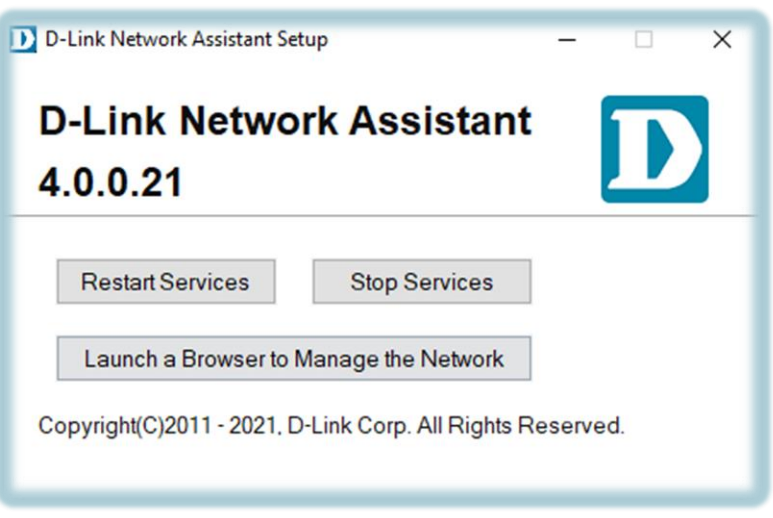

Per fare questo, D-Link mette a disposizione dei propri clienti un software gratuito chiamato DNA (D-Link Network Assistant) e che può essere scaricato gratuitamente dal seguente link:

## https://www.dlink.com/en/business/tools/d-link-network-assistant

Questa applicazione può essere di grande aiuto nei primi passi della configurazione di vari switch D-Link poiché consente di eseguire diverse azioni, tra cui:

- ← Rilevamento automatico dei dispositivi di rete
- ← Modifica dell'indirizzo IP
- ← Modificare la password di accesso
- ← Caricare o scaricare una configurazione
- ← Aggiornare la versione firmware degli switch
- ← Forzare il riavvio o il reset del dispositivo

Una volta installato ed eseguito il software, possiamo scansionare la nostra rete:

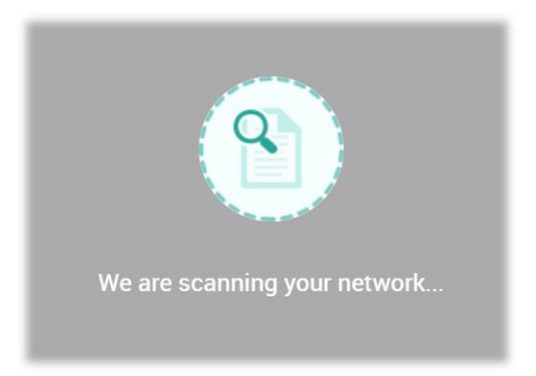

Automaticamente, vedremo sullo schermo del nostro browser i computer che hai scoperto e ci fornirà diverse informazioni su di loro come:

- ← Modello del dispositivo di rete
- Indirizzo IP
- ✓ Indirizzo MAC
- ✓ Numero di Serie
- ✓ Versione Hardware
- ✓ Versione Firmware

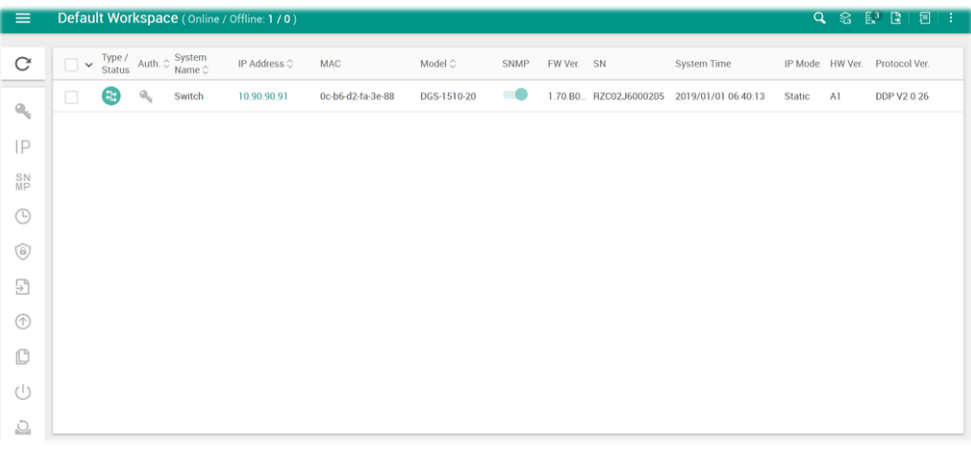

Nel caso in questione, per conoscere l'IP del nostro switch, vediamo che la soluzione è in un click del mouse e che, inoltre, una volta scoperto, possiamo eseguire molte altre azioni interessanti grazie al DNA, come, ad esempio, precaricare il firmware e la configurazione desiderata per la nostra apparecchiatura.